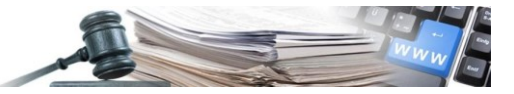

#### Vers. 2018-01 IT

# Manuale **CSV MEPAB**

**Compilazione del file CSV per caricamento massivo dei prodotti a catalogo del MEPAB**

**Sistema informativo contratti pubblici della Provincia di Bolzano**

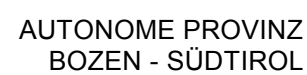

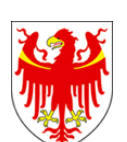

PROVINCIA AUTONOMA DI BOLZANO - ALTO ADIGE

PROVINZIA AUTONOMA DE BULSAN – SÜDTIROL

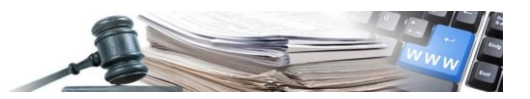

#### **Glossario:**

**MEPAB:** Mercato Elettronico della Provincia autonoma di Bolzano

**SICP**: Sistema informativo contratti pubblici (provinciale).

**OE**: operatore economico

**CdC**: centro di costo

**SA**: stazione appaltante (soggetto dotato di codice fiscale)

È possibile che le maschere inserite nel presente manuale siano differenti da quelle effettivamente utilizzate dall'applicativo. Questo è dovuto alla continua attività finalizzata ad apportare miglioramenti nella consultazione delle pagine web di sistema.

Il manuale viene aggiornato periodicamente. Si consiglia di controllare sempre la disponibilità sul portale Sistema Informativo Contratti pubblici della Provincia autonoma di Bolzano della versione più recente di tale documento.

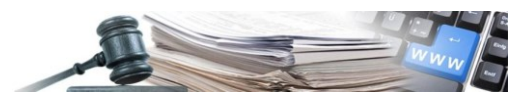

### **INDICE**

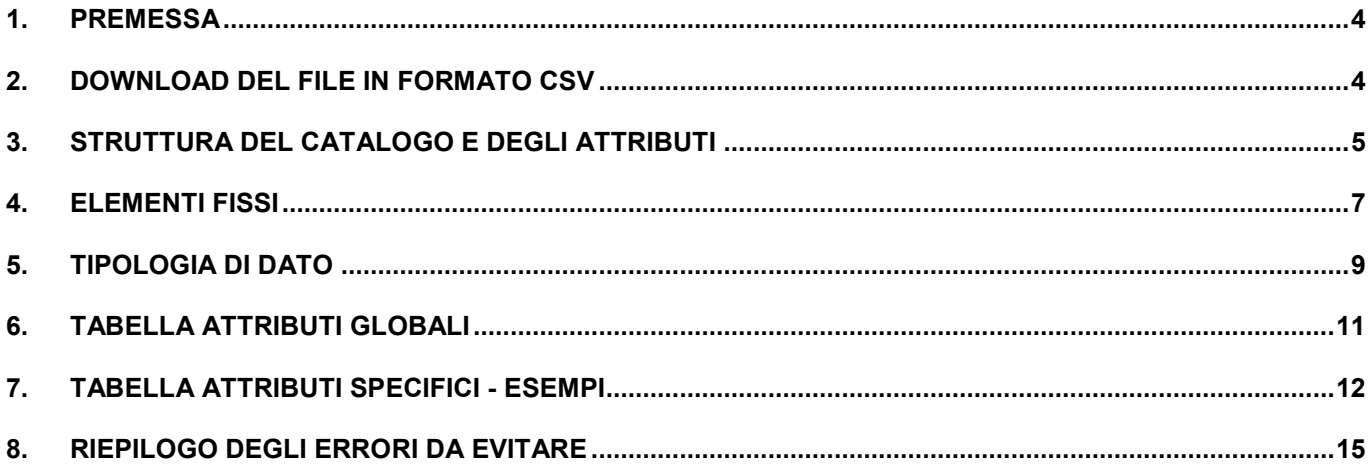

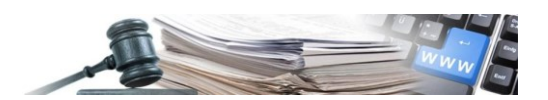

### <span id="page-3-0"></span>**1. Premessa**

Il presente manuale è indirizzato agli Operatori economici (di seguito OE) che si devono abilitare al MEPAB o che sono già abilitati allo stesso.

Scopo del manuale è fornire all'OE gli strumenti per compilare correttamente il catalogo-listino dei prodotti (di seguito chiamato semplicemente catalogo) in formato Comma Separated Values (di seguito CSV).

Gli OE procedono al caricamento del proprio catalogo compilando il file CSV generato dalla piattaforma:

- quando presentano domanda di abilitazione ad un bando MEPAB (allegando un catalogo in formato CSV per ciascuna categoria di interesse);
- quando desiderano aggiornare massivamente il proprio catalogo già attivato.

Per entrambe le fattispecie la modalità di compilazione del CSV è la stessa.

Per istruzioni sulla procedura di abilitazione ai bandi MEPAB si rimanda all'apposito manuale, in questa sede verranno date indicazioni di dettaglio sulla sola compilazione del CSV.

**Attenzione:** La presenza di errori nella compilazione del file CSV compromette l'elaborazione dei dati e quindi la visibilità dei prodotti a catalogo da parte delle SA. Si raccomanda pertanto la massima attenzione nella stesura dello stesso secondo le regole che verrano indicate.

Qualora venisse caricato un CSV con errori, l'OE riceverà una email automatica che elenca, per ciascuna riga del file, i campi nei quali sono stati rilevati errori. Verranno rilevati ed elencati un massimo di 1.000 errori.

L'OE a questo punto dovrà necessariamente correggere tutti gli errori sul proprio file e ricaricare il catalogo.

La email automatica parte nel momento in cui il catalogo viene attivato dall'amministrazione competente per la gestione del bando, pertanto potrebbe arrivare anche a distanza di tempo dalla presentazione.

# <span id="page-3-1"></span>**2. DOWNLOAD DEL FILE IN FORMATO CSV**

Quando presenta domanda di abilitazione al MEPAB, l'OE dovrà scaricare il template del catalogo in formato CSV, compilarlo e ricaricarlo (vedi manuale dedicato al MEPAB).

Tale operazione dovrà essere effettuata per ciascuna categoria di interesse.

Il modello è specifico per ciascuna categoria, per cui l'OE dovrà necessariamente ricaricare quello corretto.

Il template è disponibile – presentando domanda di abilitazione ad un bando - sotto la colonna "Modello".

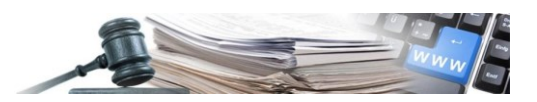

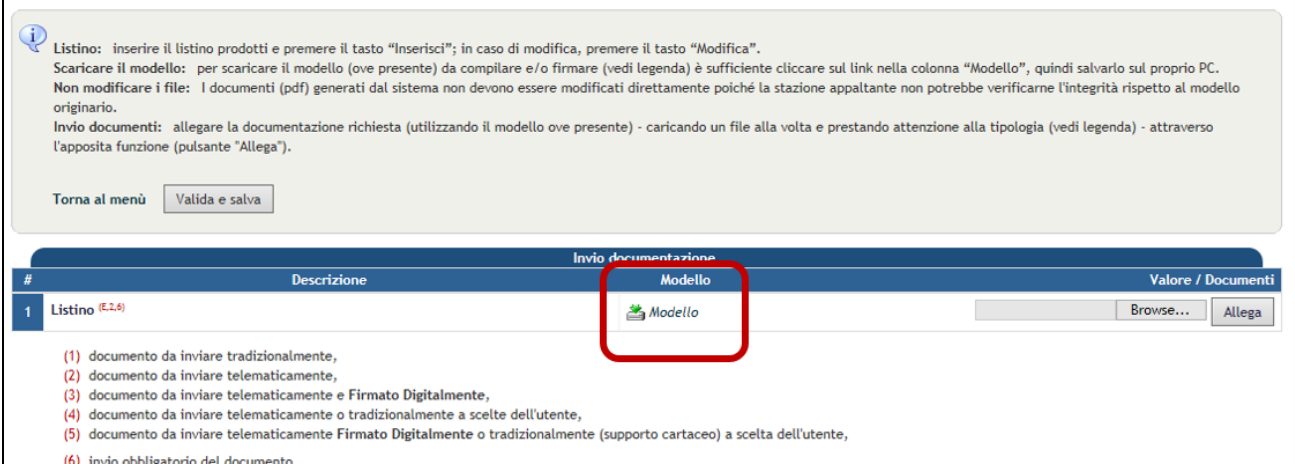

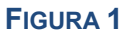

Inoltre, l'OE che avesse un catalogo già compilato ed attivato, lo potrà scaricare accedendo in "Catalogo" e poi in "gestione prodotti".

Dalla pagina "gestione prodotti" cliccare su "Scarica il listino".

L'OE potrà così salvare il proprio catalogo compilato in formato CSV.

Tale modello potrà essere modificato correggendo, aggiungendo o rimuovendo righe secondo le indicazioni che seguono.

Terminati gli interventi l'OE potrà ricaricare il CSV cliccando su "Carica prodotti". In questo modo verranno caricate massivamente tutte le modifiche effettuate.

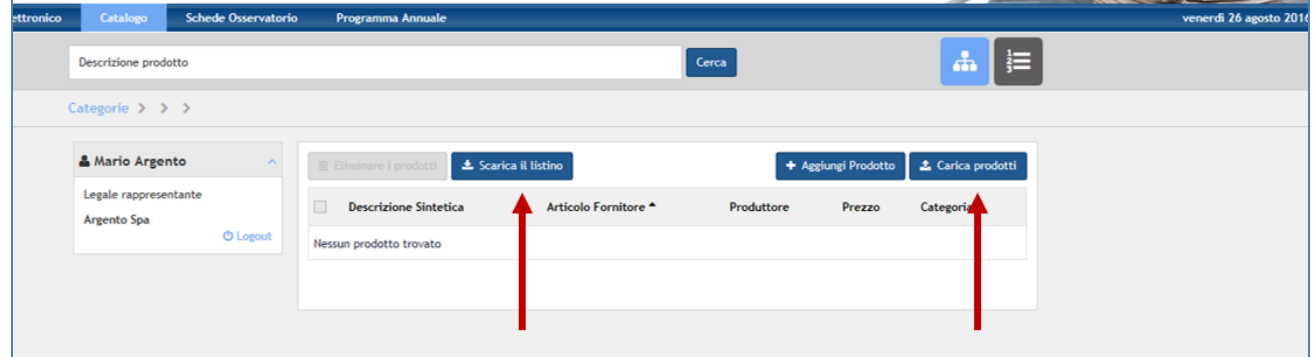

**FIGURA 2**

# <span id="page-4-0"></span>**3. STRUTTURA DEL CATALOGO E DEGLI ATTRIBUTI**

Il modello in formato CSV è così strutturato:

- Su ciascuna riga del file viene descritto il singolo prodotto
- Ciascuna colonna del file è riferita alle caratteristiche del prodotto (c.d. "attributi")

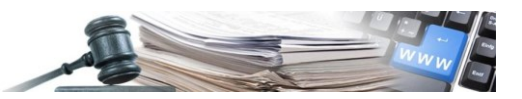

Un esempio estremamente semplificato:

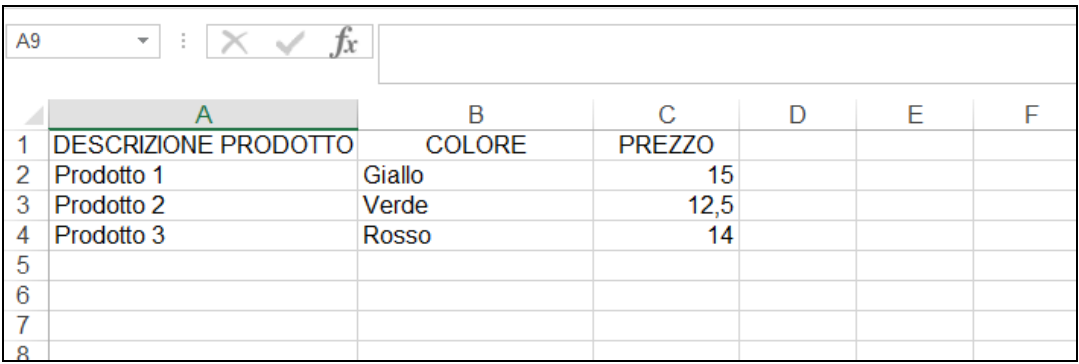

#### **FIGURA 3**

Nel momento in cui viene pubblicato un bando di abilitazione al MEPAB, l'amministrazione competente definisce per ciascuna categoria quali siano le caratteristiche che l'OE dovrà compilare per ciascun prodotto.

Tali voci sono definite "attributi" e possono variare a seconda della categoria o del bando di abilitazione di riferimento.

Alcuni attributi (ad es. "Articolo Fornitore", "Descrizione sintetica" o "Prezzo") sono generici e saranno sempre presenti in qualunque catalogo.

Il CSV quindi conterrà tante più colonne quanti più attributi si siano voluti definire in sede di pubblicazione del bando.

Non aggiungere o eliminare colonne: un eventuale intervento di questo tipo impedirebbe la corretta pubblicazione del catalogo.

Gli attributi possono essere **obbligatori** o **facoltativi**.

Per i primi l'OE dovrà necessariamente completare la colonna per ciascun prodotto, per i secondi le celle possono anche rimanere vuote.

Gli attributi obbligatori si distinguono per la presenza di un asterisco (v.Figura 4).

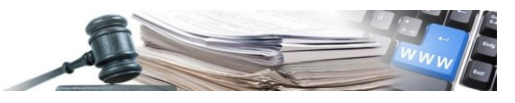

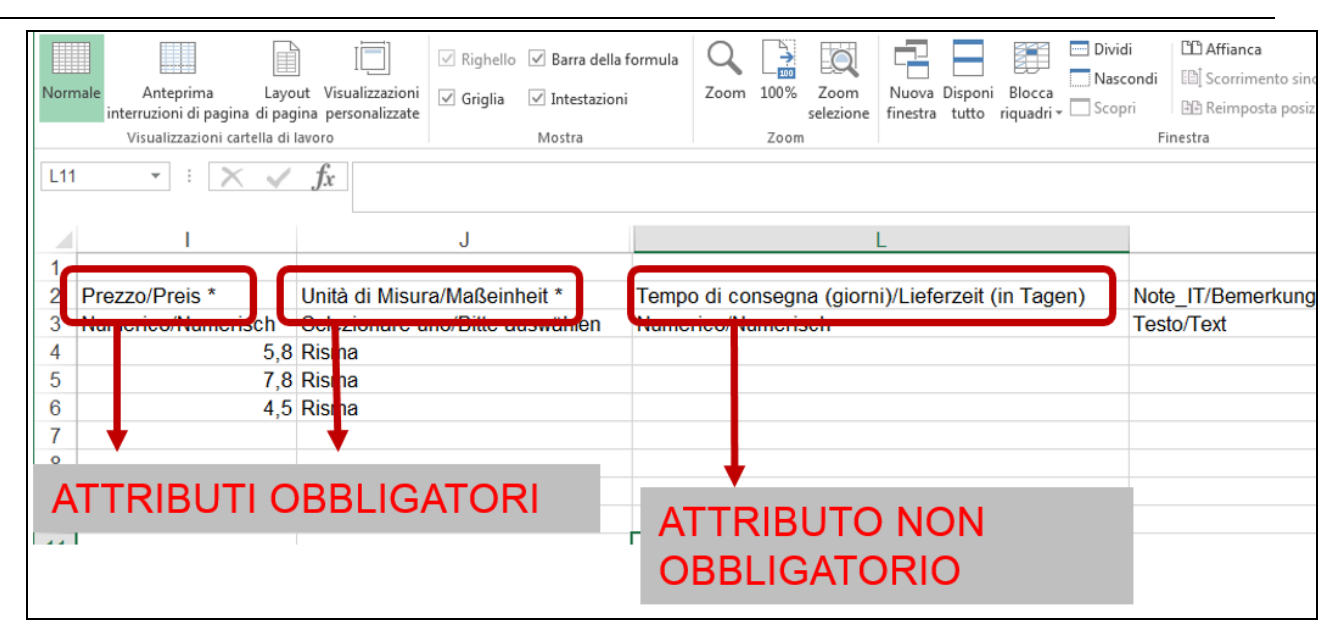

**FIGURA 4**

#### **La mancata compilazione di un attributo obbligatorio impedisce la corretta pubblicazione del catalogo.**

Tutti gli elementi descrittivi predisposti automaticamente sono presenti sia in italiano che in tedesco.

Tra gli attributi generici, che si ritroveranno in tutti i cataloghi, c'è quello denominato "**Articolo Fornitore/Artikel Lieferant**".

Si tratta di un codice univoco con cui identificare il singolo prodotto.

**Assegnando lo stesso codice nel campo "Articolo Fornitore" a più prodotti si compromette la corretta pubblicazione del catalogo.**

Gli attributi si distinguono tra **globali** e **specifici** (per categoria). Nei capitoli [7,](#page-11-0) **Errore. L'origine riferimento non è stata trovata.** e **Errore. L'origine riferimento non è stata trovata.** sono elencati i singoli requisiti specifici di ciascuna categoria merceologica prevista nel bando Carta Cancelleria e Materiale per ufficio.

### <span id="page-6-0"></span>**4. ELEMENTI FISSI**

Ogni modello CSV contiene celle, righe o colonne che sono preimpostate e che NON devono essere modificate.

#### **La modifica di uno di questi elementi impedisce la corretta pubblicazione del catalogo.**

Di seguito il dettaglio degli elementi da non modificare:

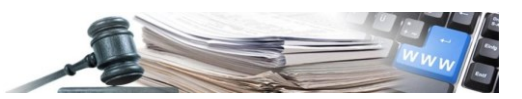

1. Prima riga del foglio: Nella prima riga del foglio viene indicata, nelle celle A1 ed B1, la categoria cui il CSV si riferisce:

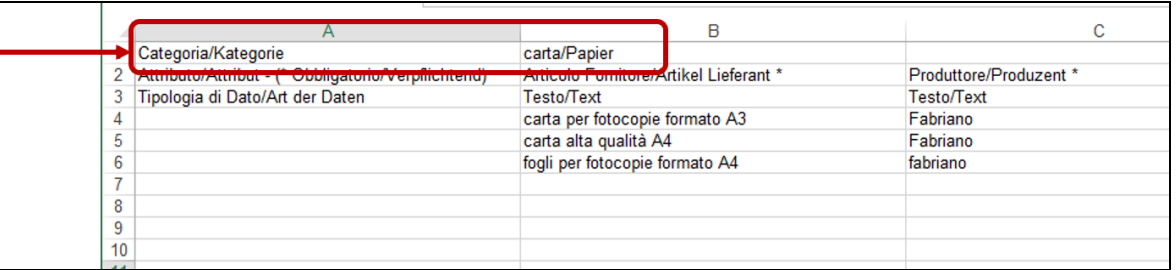

#### **FIGURA 5**

2. Seconda riga del foglio: La seconda riga è riservata alla descrizione degli attributi. Tra parentesi nella cella A2 viene ricordato che il simbolo \* indica l'obbligatorietà di un attributo:

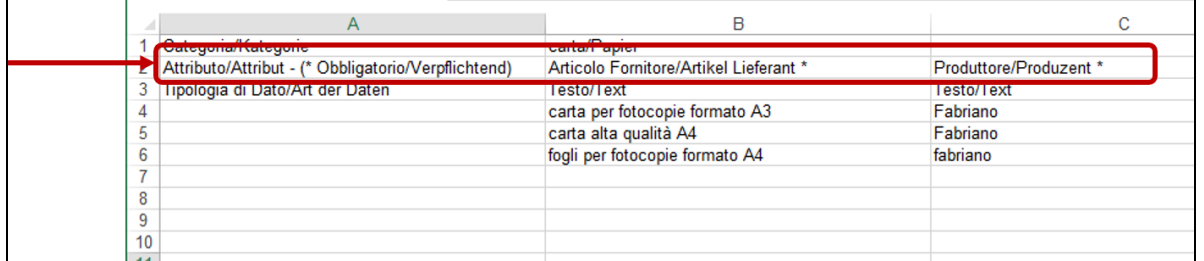

#### **FIGURA 6**

3. Terza riga del foglio: La riga 3 è riservata all' indicazione della tipologia di dato (vedi capitolo 5)

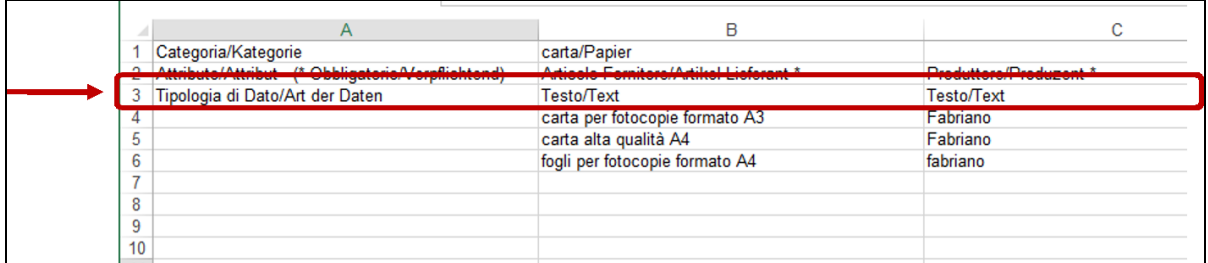

#### **FIGURA 7**

4. Colonna A: Tutta la colonna A, a partire dalla riga 4, deve sempre rimanere in bianco:

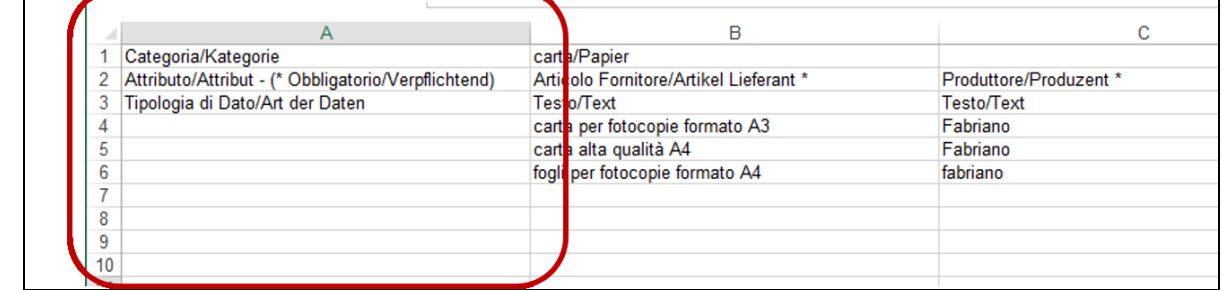

#### **FIGURA 8**

Ξ

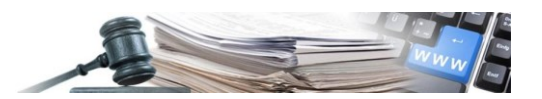

## <span id="page-8-0"></span>**5. TIPOLOGIA DI DATO**

Per ciascun attributo è prevista una specifica modalità di inserimento del dato. Nella riga 3 viene infatti indicato in quale formato debba essere compilato ciascun attributo.

Nello specifico le tipologie di dato riscontrabili sono le seguenti:

- **Testo:** l'attributo è valorizzato tramite compilazione di un campo di testo libero (ad esempio descrizione del prodotto "Carta per fotocopie"). Sono ammesse lettere, numeri, spazi, caratteri speciali.
- **Numerico:** l'OE dovrà necessariamente inserire un valore numerico. Non devono essere inserite lettere o spazi. Per separare i decimali utilizzare la virgola. NON utilizzare il punto o la virgola per separare le migliaia.
- **Selezionare una voce elencata nella riga n. 3 espansa (Elenco):** l'OE potrà scegliere una sola tra le possibili risposte rese disponibili (es. scegliere tra "metro", "chilogrammo", "litro" ecc.). Gli elenchi si trovano nelle colonne intitolate "Unità di misura" e "Identificativo tipologia di prodotto".

**Per vedere l'elenco delle possibili risposte espandere completamente la riga 3.** 

La risposta scelta deve essere digitata rispettando rigorosamente caratteri, spazi, maiuscole e minuscole, così come predisposti nell'elenco.

Per non incorrere in errori di digitazione conviene espandere la riga 3, selezionare la risposta scelta e copiarla. Incollarla poi nella cella da compilare.

N K sa DE/Prezzo/Preis \* Unità di Misura/Maßeinheit \* Quantità minima ordine pTempo di consegna (gior Note IT/Bemerkungen ITNote DE/Bemerk Selezionare uno/Bitte auswählen Metro/Meter Unità di Misura/Maßeinheit \* Chilogrammo/Kilogramm Selezionare uno/Bitte Litro/Liter Unità (pezzi)/Stücke auswählen Confezione/Packung Metro/Meter Risma/Ries Foglio/Bogen Chilogrammo/Kilogramm Pacco/Packet Litro/Liter Rotolo/Rolle Unità (pezzi)/Stücke Scatola/Kartor Numerico/Numerisch Gomitolo/Knäuel Numerico/Nu Confezione/Packung Text Testo/Text 4,7 Pacco ostro ner **Risma/Ries** 4,7 Pacco ostro blu Foglio/Bogen 4,7 Pacco ostro ros 9 Pacco nero alt Pacco Packet Rotolo/Rolle Scatola/Karton Gomitolo/Knäuel

Nell'esempio in basso si sceglie "Pacco" come unità di misura.

#### **FIGURA 9**

**Attenzione:** Compilare l'attributo SOLO IN UNA LINGUA. Ad es. volendo scegliere "Risma/Ries" inserire la sola parola "Risma" oppure la sola parola "Ries"

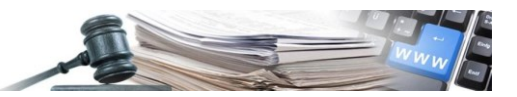

**Sì/No (Booleano):** inserire alternativamente Sì o No (Ja oder Nein).

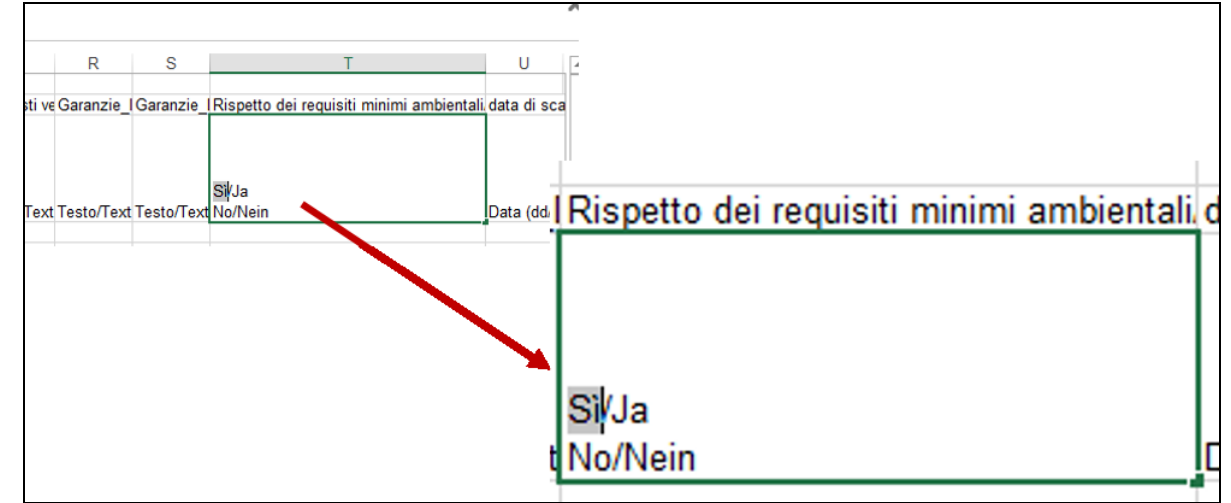

#### **FIGURA 10**

**Attenzione:** Compilare l'attributo SOLO IN UNA LINGUA rispettando caratteri, maiuscole, minuscole.

**Data:** inserire una data rigorosamente in formato gg/mm/aaaa.

#### **Il mancato rispetto di tali regole impedisce la corretta elaborazione dei dati e quindi la pubblicazione del catalogo.**

Di seguito un esempio di CSV compilato correttamente:

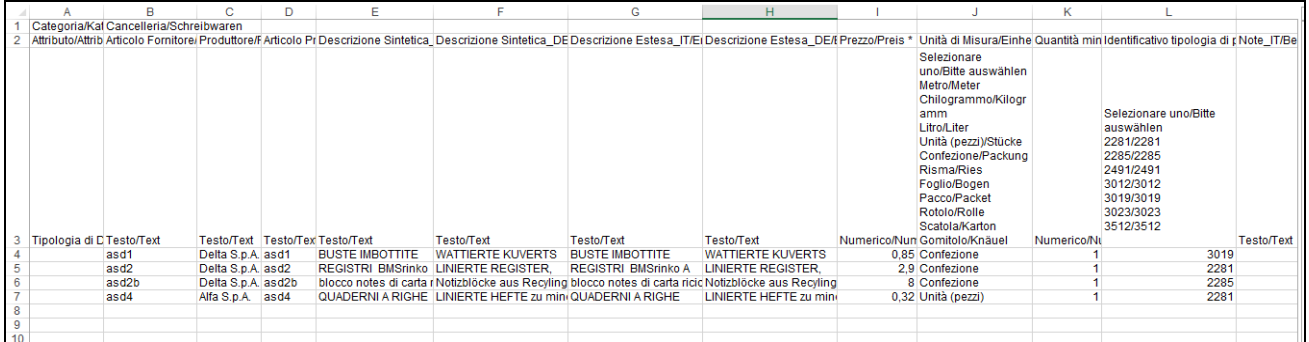

**FIGURA 11**

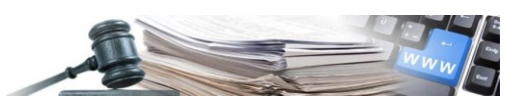

# <span id="page-10-0"></span>**6. TABELLA ATTRIBUTI GLOBALI**

Si riporta la tabella riepilogativa degli attributi presenti nei cataloghi di tutte le categorie e delle loro caratteristiche.

Per il significato della "COLONNA" si rimanda al bando di riferimento specifico che contiene una descrizione esaustiva.

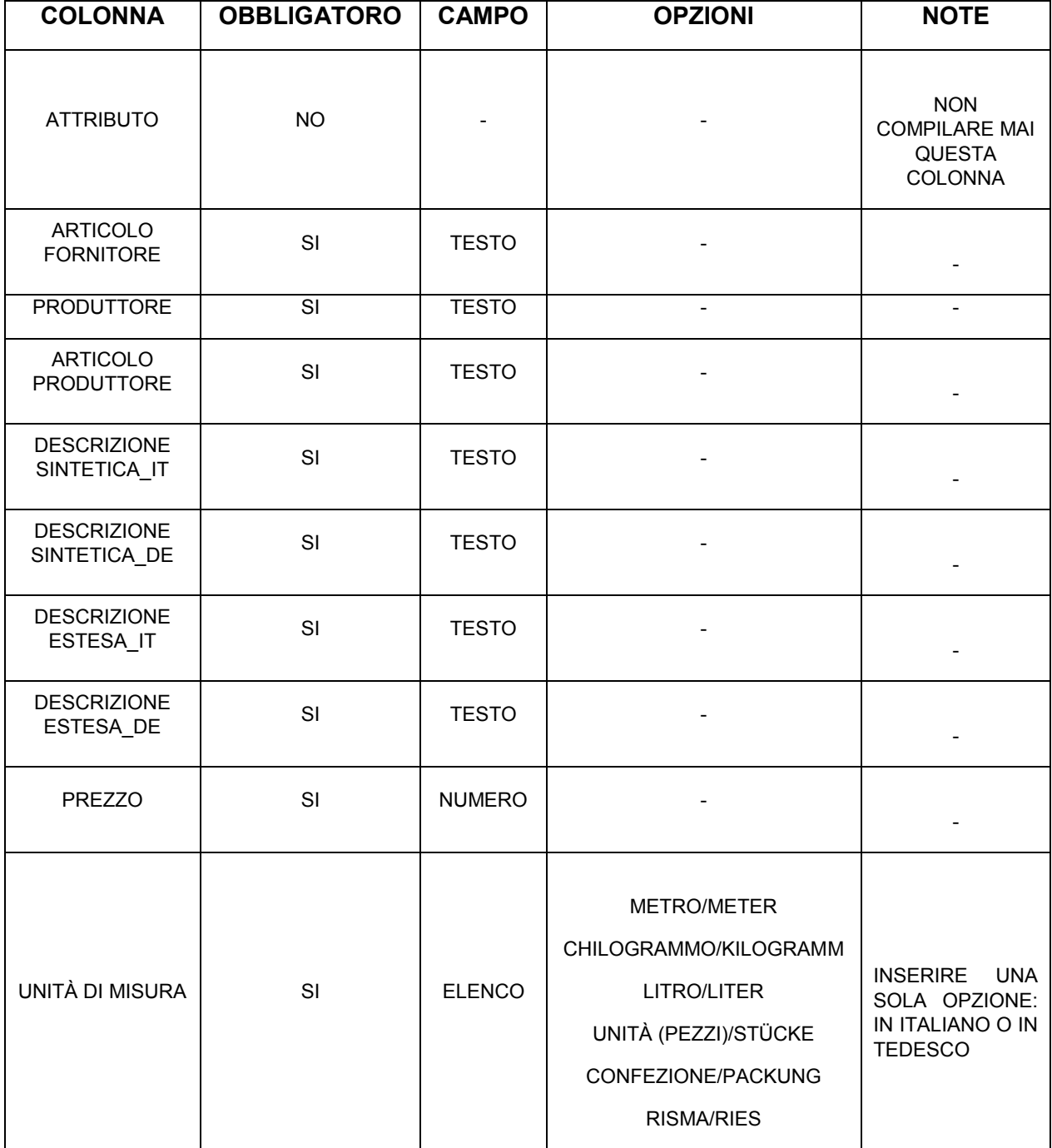

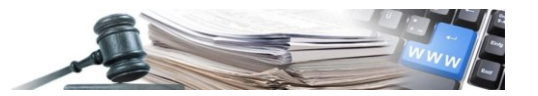

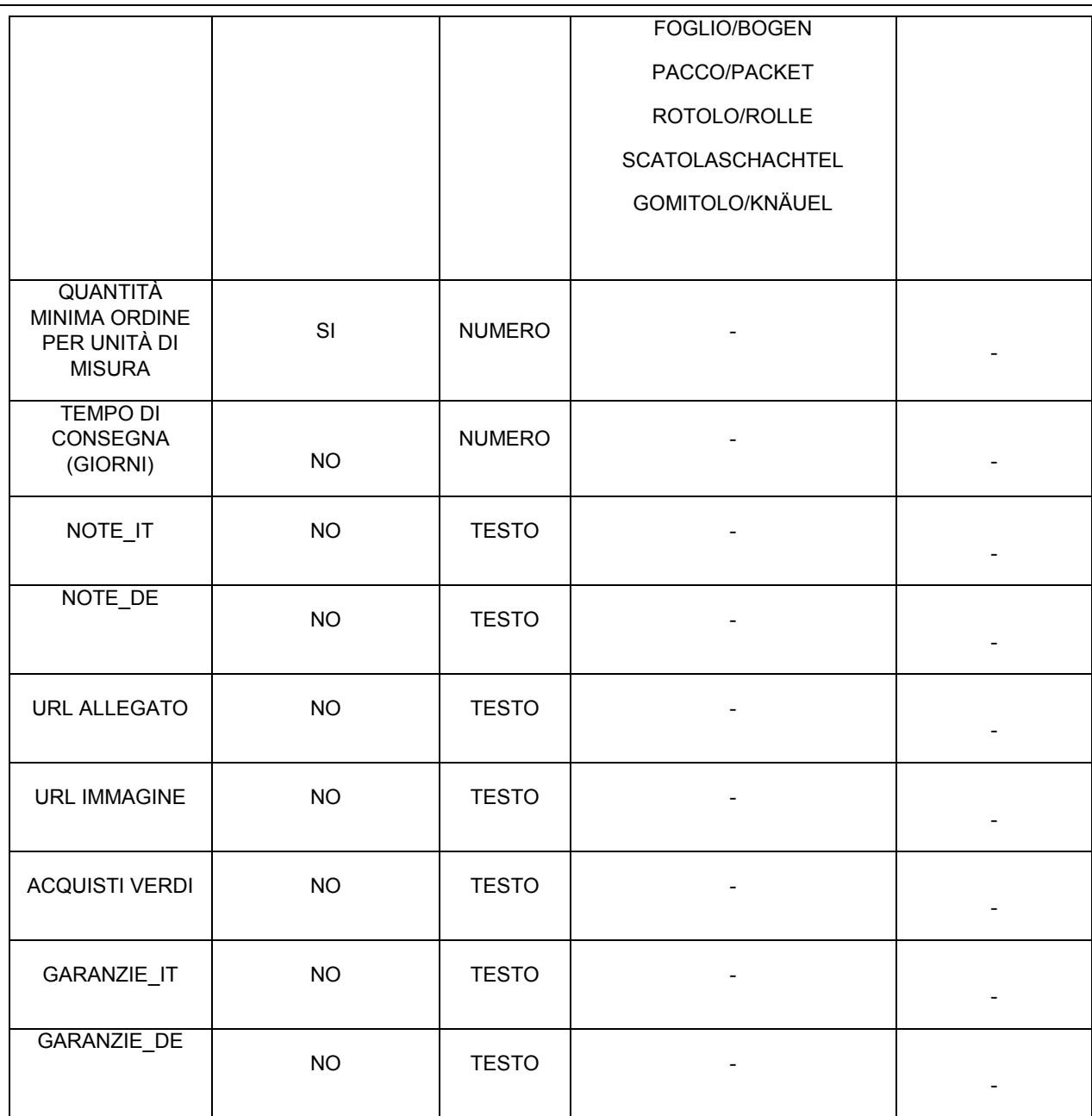

# <span id="page-11-0"></span>**7. TABELLA ATTRIBUTI SPECIFICI - ESEMPI**

### 7.1. **Esempio bando carta, categoria carta**

A titolo di esempio si riporta la tabella riepilogativa degli attributi specifici previsti per la categoria "Carta" e delle loro caratteristiche.

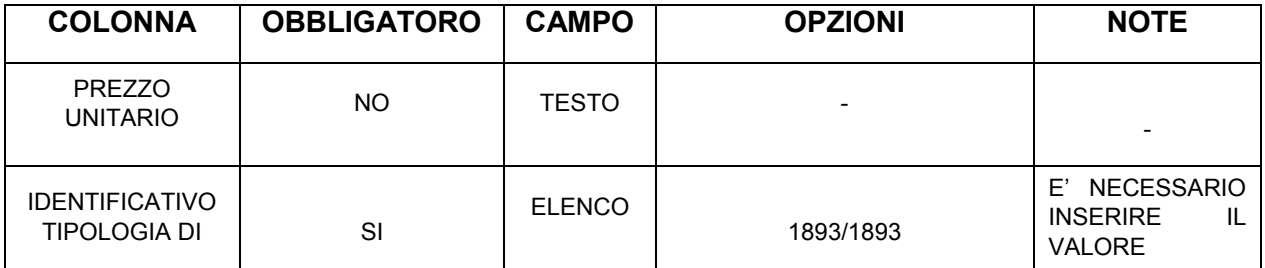

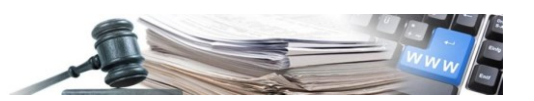

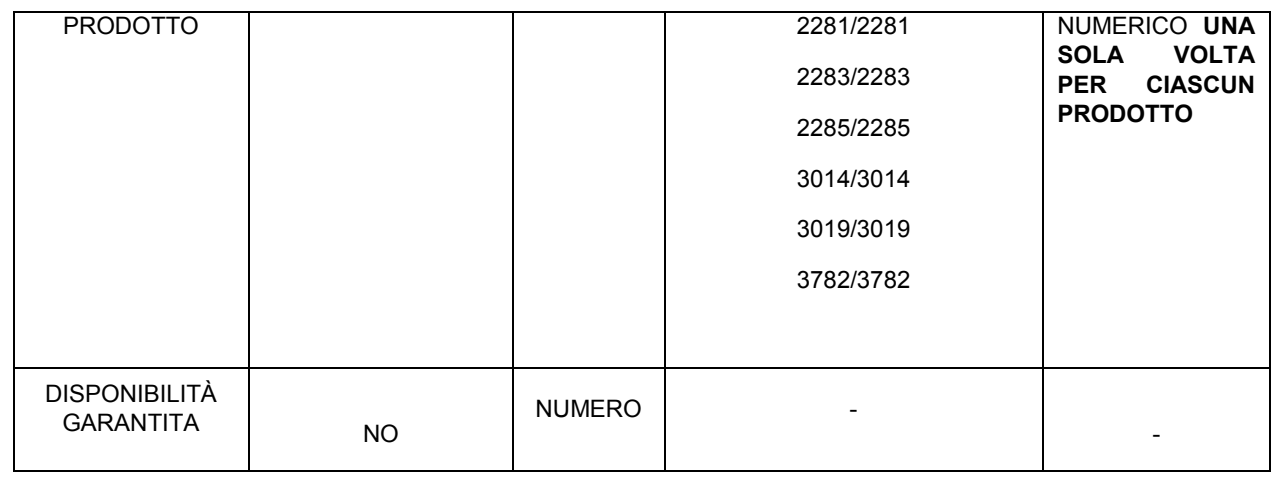

Si evidenzia che per l'attributo "Identificativo tipologia di prodotto" andrà selezionato il codice una sola volta. (es. inserire 3782 e non 3782/3782).

### 7.2. **Esempio bando IT, categoria Monitor a colori**

A titolo di esempio si riporta la tabella riepilogativa degli attributi specifici previsti per la categoria "Monitor a colori" e delle loro caratteristiche.

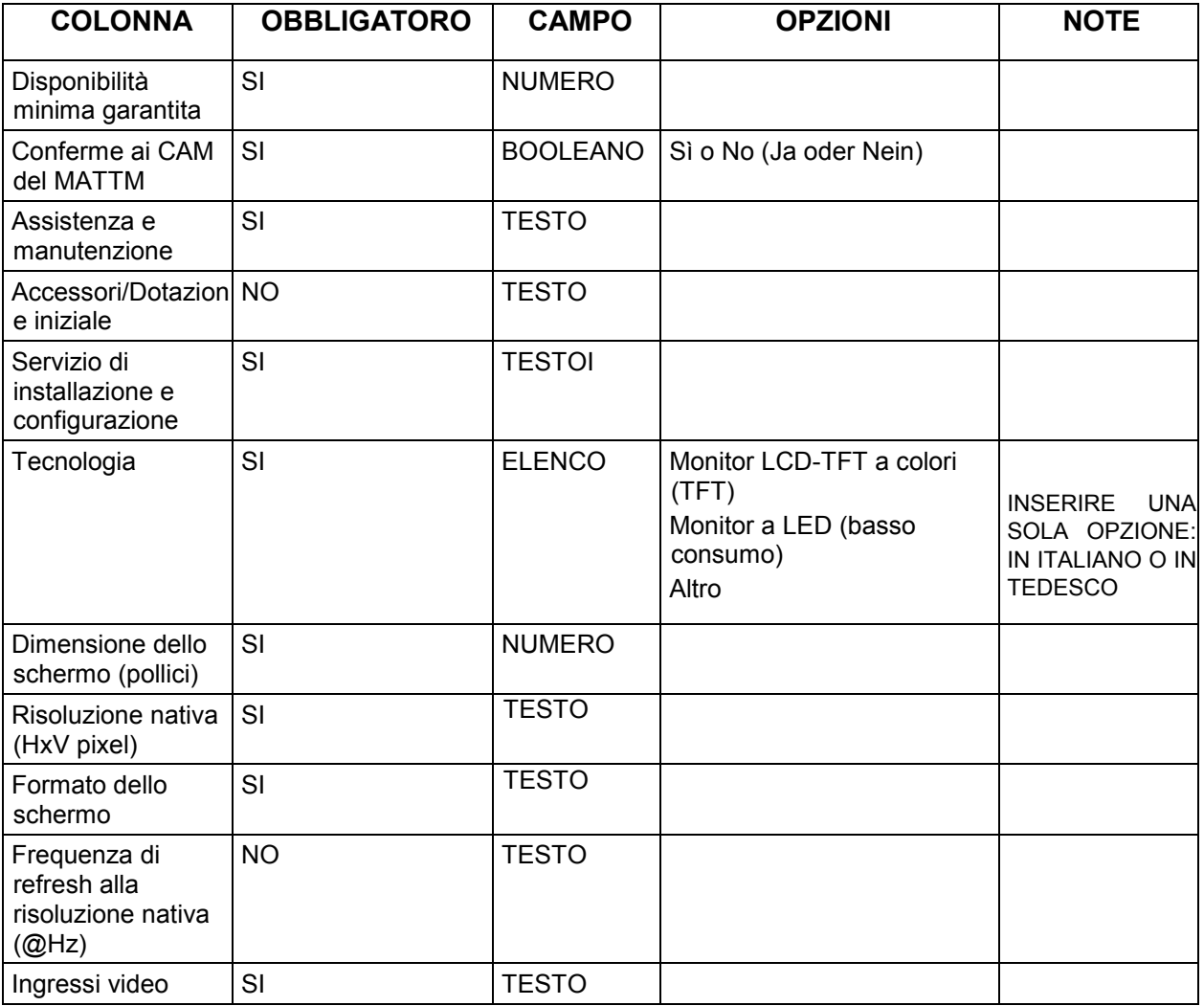

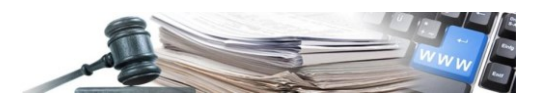

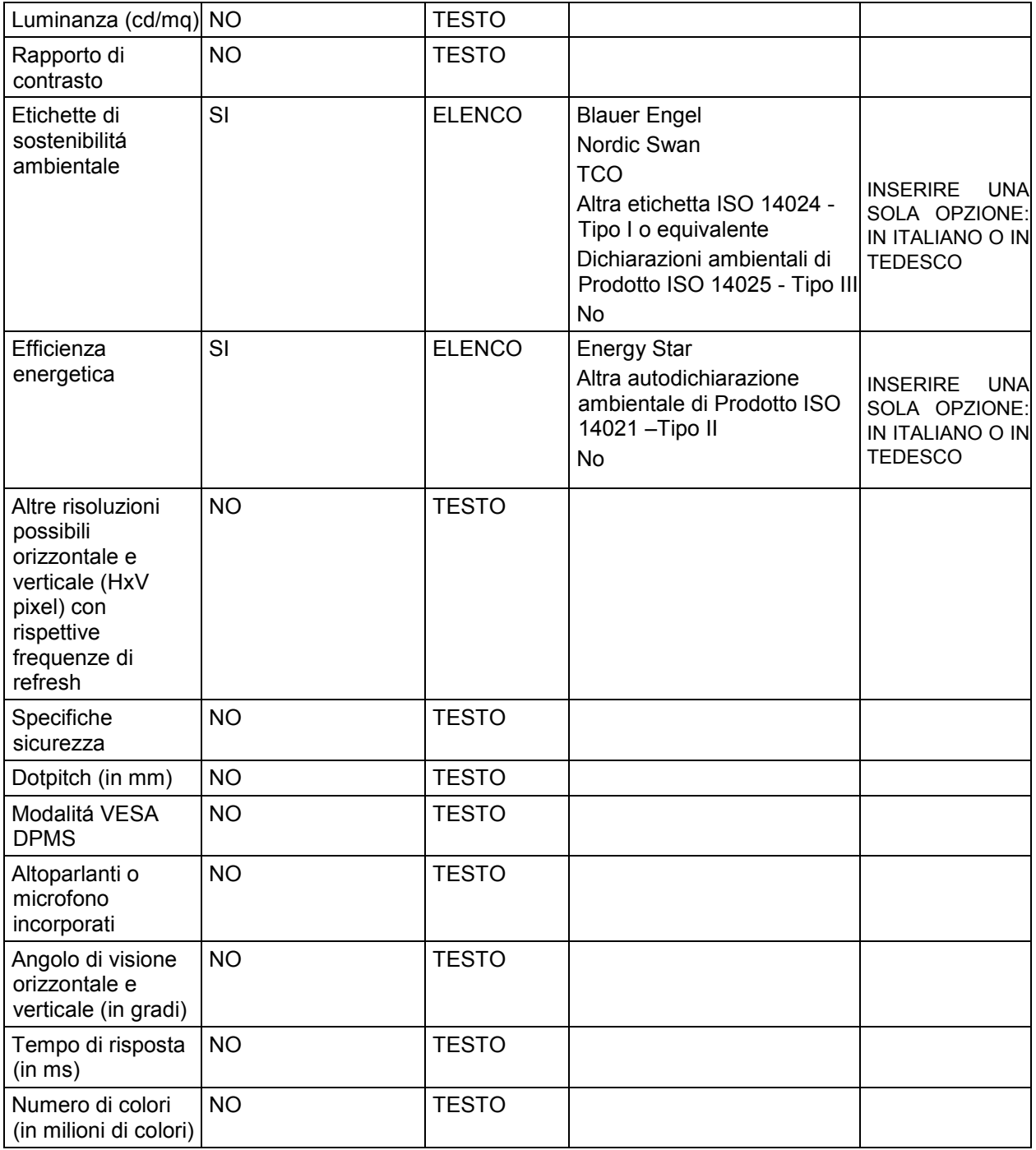

### 7.3. **Esempio bando Traduzioni, categoria Servizi di traduzione**

A titolo di esempio si riporta la tabella riepilogativa degli attributi specifici previsti per la categoria "Servizi di traduzione" e delle loro caratteristiche.

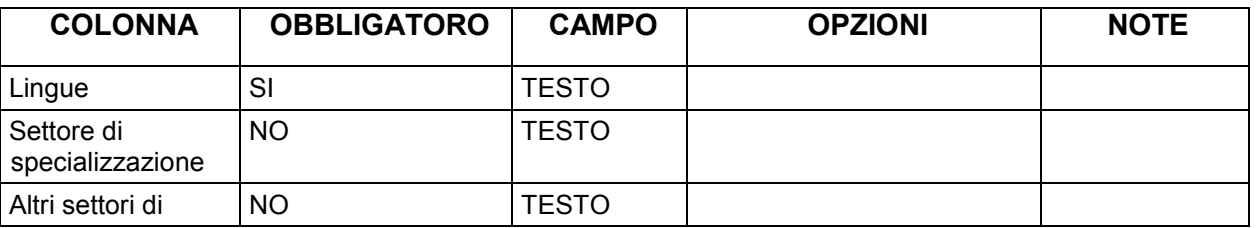

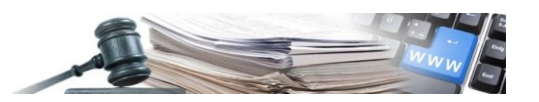

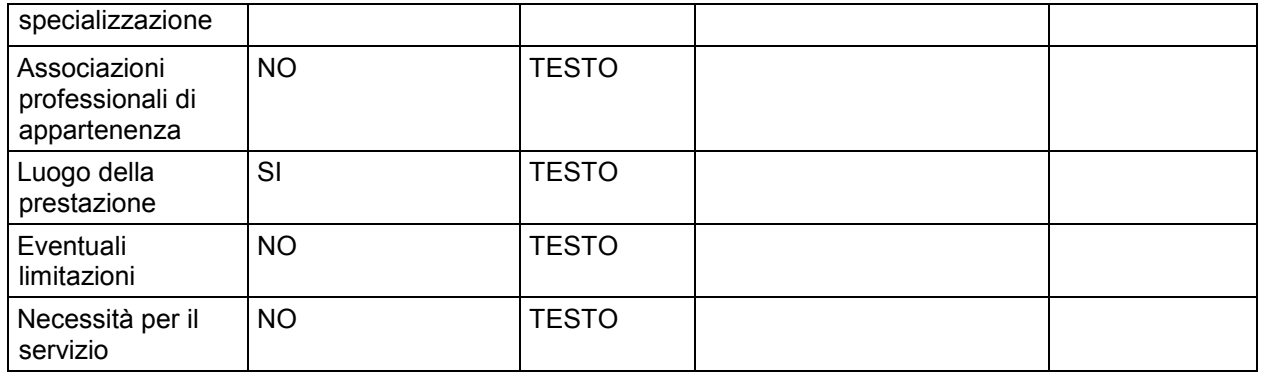

### <span id="page-14-0"></span>**8. RIEPILOGO DEGLI ERRORI DA EVITARE**

Per concludere la trattazione, si riporta in basso lo stesso esempio della Figura 11, con evidenza dei punti critici dove si rischia di incorrere in errore:

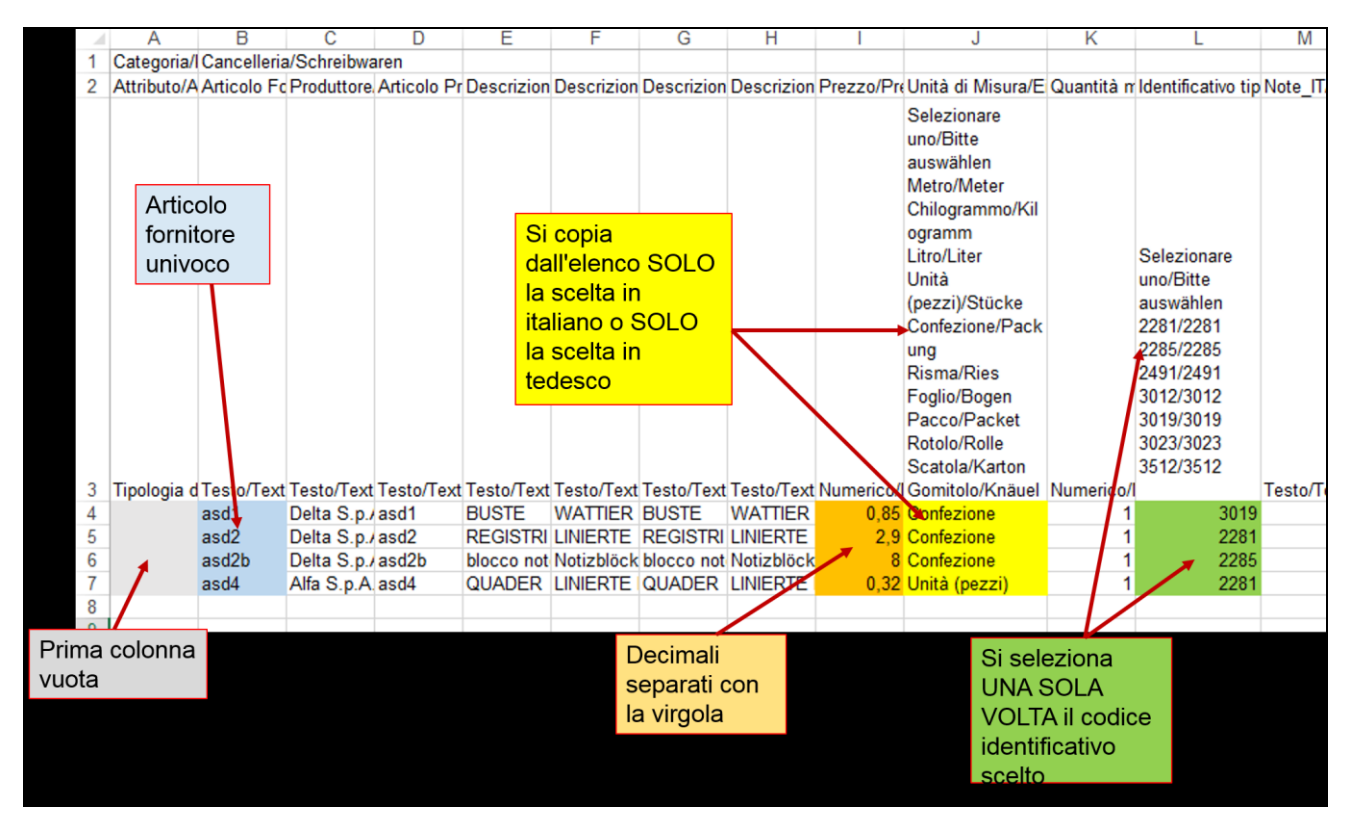

**FIGURA 12**

**Il mancato rispetto delle regole evidenziate nella Figura 12 compromette il corretto caricamento del catalogo.**